### Version 6.4 feature highlights

### **New/Enhanced features**

- Dashboard charts
- Dispatch view
- Map view
- Group management and user options
- Construction job time entry and schedule jobs by cost code
- Improved assignment tracking and new misc. assignment scheduling
- Time review and approval feature
- Create company equipment
- Canned response types

### **Dashboard charts**

**Overview:** The **Dashboard** has a new responsive design that includes additional flexibility to view data in pie or bar charts.

• Layer the new chart views on the dashboard on top inquiries already set up. Charts are dynamic, and you can drill down into the data if you double click on a pie slice, metric, or bar to view to view the supporting data.

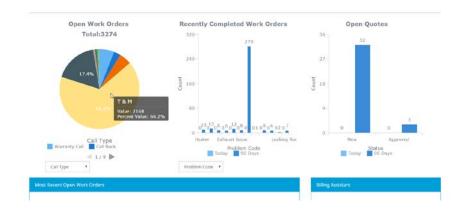

### **Dispatch view**

**Overview:** The dispatch feature now displays separately in **Scheduler** and **Map** views. This new layout provides an enlarged view for the dispatcher.

- On the **Scheduler**, locate the **Work Order** list down the left side of the page. Use drag-anddrop to assign work orders from the list on the left to the schedule area on the right. New functionality allows you to switch to a Job list to create job assignments on the scheduler. For more information, see "Create a job assignment" below.
- You can now schedule employee work for jobs and work orders. In addition, create job assignments for subcontractors (vendors) and company equipment, such as a crane, dump truck, and forklift.
- Use the blue Filter button to customize the columns and filter the Work Order / Job lists.

3

### 6.4 Release Notes

## sage Service Operations

| <b>T</b> Filter | Work Orders | ٣ |
|-----------------|-------------|---|
| Work Or         | der 🔻       |   |
| 23193           |             |   |
| 23192           |             |   |
| 23191           |             |   |

- Within the **Filter Work Orders** option, filter by the following or enter a search value:
  - Unassigned
- Status
- Site Lookup Technician
- Call Type
- Center
- Show or hide the following columns of information:
  - Address
  - Call Type
  - Center
  - Description
- Site

• Job

Priority

Problem Code

### Create a job assignment

To create a job assignment, on the scheduler:

- 1. If a list of work orders displays on the left, click to the right of the **Filter** button on the dropdown and select Job.
- 2. In the Job Lookup box, enter a job number or description for the Job for which you want to schedule. The job remains in the list under the lookup box until you remove it.
- 3. After you select the job, click the down arrow and a labor cost code list display below. Beside each cost code you see the number of estimated hours and actual job-to-date hours with remaining budget hours.
- 4. Click on the cost code and drag to the right onto the appropriate employee, subcontractor or equipment resource on the schedule area of the dispatch page. Note: You may need to expand the appropriate grouping first.

| Job                |               |           | < > Today    |                      |   |         | Wedne   | esday, S     | ep 21,       |          |
|--------------------|---------------|-----------|--------------|----------------------|---|---------|---------|--------------|--------------|----------|
| Job Lookup         |               |           |              | Job 09-013           | ¥ | 6:00 am | 6:30 am | 7:00 am      | 7:30 am      | 8:00 am  |
| food               |               |           |              | ▼ 09-013 - Employees |   |         |         |              |              |          |
| Job: 09-013 / Suba | ru Dealership |           | <b>⊚ ∨ ×</b> | Barry, John L.       |   |         |         |              |              |          |
| Cost Code          | Est Hrs       | 🔶 Act Hrs | <b>≑ +/-</b> | Daves John M         |   |         |         |              | J# 09-013; S | ubaruDea |
| 10 / GENERAL       | 589           | 286       | 303          | Barry, John N.       |   |         |         |              |              |          |
|                    |               |           |              | Barry, John S.       |   |         |         | J# 09-013; S | ubaruDea     |          |
|                    |               |           |              | Belen, Thane         |   |         |         |              |              |          |
|                    |               |           |              | IEC Jaw              |   |         |         |              |              |          |

• Priority

Problem Code

- Status
- Technician
- Zone •
- Zone

•

#### 6.4 Release Notes

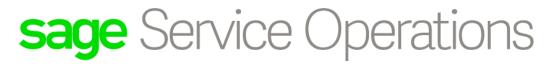

• Click the eye button to view the team of employees, equipment, and subcontractors for the current job.

| Job Lookup                      |                            |           |                         |
|---------------------------------|----------------------------|-----------|-------------------------|
|                                 |                            |           |                         |
|                                 |                            |           |                         |
| lob: 09-013 / Suba              | ru Dealership              |           | • ×                     |
| Job: 09-013 / Suba              | ru Dealership              |           | ● ✓ ×                   |
| Job: 09-013 / Suba<br>Cost Code | ru Dealership<br>A Est Hrs | 🔶 Act Hrs | ● <b>* ×</b><br>♦ +/- ♦ |

#### Dispatch groups

Previously, you could see the dispatch assignments based on the groups you have set up in Service Management. Now, create your own custom **Dispatch Groups**. Members of the group can include **Employees**, **Subcontractors**, and **Equipment**. There are two ways to create a Dispatch Group; both are available if you click the **More** button in the upper right on the schedule page. Select **+Dispatch Group**.

|        |         |          |          | Day      | Week N   | ext Two We | eks Mont | h Alt. Day More -                                                       |
|--------|---------|----------|----------|----------|----------|------------|----------|-------------------------------------------------------------------------|
| :00 am | 9:30 am | 10:00 am | 10:30 am | 11:00 am | 11:30 am | 12:00 pm   | 12:30 pm | <ul> <li>C Refresh</li> <li>✿ Settings</li> <li>+ Work Order</li> </ul> |
|        |         |          |          |          |          |            |          | + Dispatch Group                                                        |
|        |         |          |          |          |          |            |          | + Assignment                                                            |

• You can create a new **Dispatch Group** or use a dispatch group from Service Management. If you use the SM groups, you must convert the group to a valid format. To do this, use the **SM Group Conversion** option.

| Dispatch Groups                         |                     |                      |
|-----------------------------------------|---------------------|----------------------|
| C Dispatch Board Search Groups Q Search | rch 🗶               | Menu +               |
| Resource Group Name                     | * Last Updated      | + New Dispatch Group |
| Construction                            | 2016-08-25 13:44:18 |                      |

 Above the schedule area on the right of the page, you see options to toggle between Day, Week, Next Two Weeks, Month and Alt. Day views. To the left of the page, use the arrows buttons to view previous or future time periods. Click on the Today button to view the current date.

| < > Today     |           | Sep 26 – Oct 2 | , 2016    |           | Day Week  | Next Two Weeks M | onth Alt. Day | More <del>+</del> |
|---------------|-----------|----------------|-----------|-----------|-----------|------------------|---------------|-------------------|
| Justin's Team | Mon 09/26 | Tue 09/27      | Wed 09/28 | Thu 09/29 | Fri 09/30 | Sat 10/01        | Sun 10/02     |                   |

Click the More menu for other options which include the ability to show or hide the Detail section, Refresh the scheduler, adjust your display Settings, create a new +Work Order, create a new +Assignment, and Roll Assignments for job and miscellaneous time to another day.

|          |         |         | Day Week 1 | Next Two Weeks | Month | Alt. Day                                                              | More - |
|----------|---------|---------|------------|----------------|-------|-----------------------------------------------------------------------|--------|
| 12:00 pm | 1:00 pm | 2:00 pm | 3:00 pm    | 4:00 pm        |       | Detail<br>Refresh<br>Settings<br>Work Orde<br>Dispatch C<br>Assignmer | Froup  |
|          |         |         |            |                |       | Roll Assign                                                           | iments |

• When you select to create an assignment when you click **More**, you have added ability to choose from **Work Order**, **Job**, or **Miscellaneous**. This new functionality provides a way to create multiple assignments to be added for all three assignment types.

| Add Assignment            | - 10     | 2   |
|---------------------------|----------|-----|
| Work Order Job Miscellane | ous      |     |
| Assigned To*              |          |     |
| Employee Subcontractor E  | quipment |     |
| Ortiz, David *            |          | _   |
| Rocy John                 |          |     |
| Barry, John N.            |          |     |
| Barry, John S.            |          |     |
| Barry, John L.            |          |     |
| 09/21/2016                | 05:00 PM |     |
| Schedule End*             |          |     |
| 09/21/2016                | 07:00 PM |     |
| Schedule Hours*           |          |     |
| 2                         |          |     |
| Description               |          |     |
|                           |          |     |
|                           |          |     |
|                           |          |     |
|                           |          | - 1 |
| Predecessor               |          |     |
|                           |          |     |
|                           |          |     |
|                           | Close    |     |

### Map view

The **Dispatch Map** is an invaluable tool for a real time look at where active work orders are in your region, and potentially where your employees are in relation to a site location. Locate the map on a separate page now for a larger view. Each pin on the map references a site location or an employee at the time of the last status update.

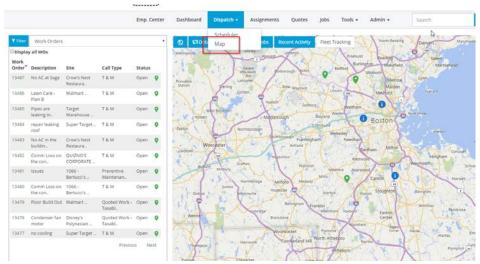

Similar to the new **Scheduler**, the **Map** display allows you to view the location of the current Job sites as well as the location of the technician/employee at the time of the assignment updates in the **Recent Activity** area.

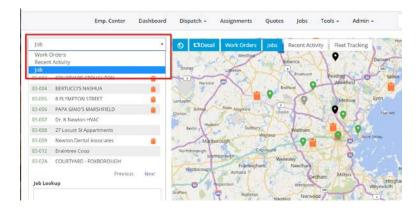

### New group management

**Overview:** User **Groups** now include additional customization and functionality. The recommendation is you set up your **Groups** before you create additional users. To modify existing **Groups** or to create new Groups, open **Admin** > **Groups**.

#### Create a new group

- 1. In User Groups, click on the +New Group.
- 2. Enter a New Group Name.
- 3. The new group is available in the Group list.

#### Edit a group

1. In **User Groups**, in the **Group** list, click on the name of the group you want to edit. The group displays with tabs on the left for each set of options. On the left, click the tab that has the information you want to change.

| Service Team  |                                                                                                  |
|---------------|--------------------------------------------------------------------------------------------------|
| + Back        | Menu 🕶                                                                                           |
| Settings      | General                                                                                          |
| Supervisors   | Group Name                                                                                       |
| Members       | Service Team                                                                                     |
| Members       | Service Report Email CC                                                                          |
| Notifications |                                                                                                  |
| Placeholders  | Automatically CC's the above email addresses (comma separated) when a service report is emailed. |
|               | Service Management - Default Pay Type                                                            |
| Time Review   | REG                                                                                              |
|               | Pay type that is selected by default.                                                            |
|               | Force Overtime Pay Type - Day                                                                    |
|               | Use Global 🔹                                                                                     |
|               | The system automatically applies time entries after a set number of hours. Default: No           |
|               | Force Overtime Pay Type - Week                                                                   |
|               | Use Global 🔹                                                                                     |
|               | The system automatically applies time entries after a set number of hours. Default: No           |

2. Under **Settings**, modify the **Group Name** and enter email address(es) to include in the **Service Report Email CC** box. Any email address you enter here automatically receives a copy of any **Service Reports** created and emailed by the members in this group.

Also, customize the **Default Pay Type** and **Forced Overtime Pay** option for time entry for this group. There are three options to choose from; **Use Global** (from **Admin** > **Settings** > **Time Entries**), **No** forced overtime, or **Yes** to select unique settings for this group.

| Yes                                                                                   |  |
|---------------------------------------------------------------------------------------|--|
| e system automatically appres time entries after a set number of hours. Default: No   |  |
| Service Management - Overtime Pay Type                                                |  |
| REG                                                                                   |  |
| Select the overtime pay type.                                                         |  |
| Miscellaneous Time - Overtime Pay Type                                                |  |
| Use Global                                                                            |  |
| Select the miscellaneous time description when overtime is applied.                   |  |
| Payroll/Job Cost Time - Overtime Pay Type                                             |  |
| Solary Pay                                                                            |  |
| Select the pay type for payroll and job cost time entries when overtime is applied.   |  |
| Apply Overtime Hours After                                                            |  |
| The overtime pay type will be applied after time exceeds the above amount. Default: 8 |  |
| rce Overtime Pay Type - Week                                                          |  |
| Use Global                                                                            |  |

Tailor which **Punch Actions** to hide from the available list and determine which punch actions are **Paid Assignment Activities**.

| Use Group                                                       |   |
|-----------------------------------------------------------------|---|
| Use Global hidden punch actions or Group, Default: Global       |   |
| Hide Punch Actions                                              |   |
| Work<br>Travel<br>Break                                         |   |
| Lunch                                                           |   |
| Select the punch actions to hide from group members.            |   |
| Paid Assignment Activities                                      |   |
| Use Group                                                       |   |
| Use Global paid assignment activities or Group. Default: Global |   |
| Carra Caral                                                     |   |
| Pay For Activities                                              | 3 |
| Pay For Activities Work                                         |   |
|                                                                 |   |
| Work                                                            |   |

Under **Resource Assignment Scheduling**, determine the setting to roll **Job** or **Miscellaneous Assignments** that are not complete at the end of the day. Specify how the assignments should roll and when. Establish the normal **Working Days** for members of the Group.

| Auto Roll Assignments Action                            |  |
|---------------------------------------------------------|--|
| Vesterday to next working day                           |  |
| Siliest what assignments to auto roll                   |  |
| Auto Roll Assignments Time                              |  |
| 11 PM                                                   |  |
| The time of day to auto roll autignments                |  |
| Working Days                                            |  |
| Srioct the days of the week group members normally work |  |
| R MONDAY                                                |  |
| € TUESDAY                                               |  |
| # WEDNESDAY                                             |  |
| # THURSDAY                                              |  |
| # FRIDAY                                                |  |
| Ø SATURDAY                                              |  |
| SUNDAY                                                  |  |

 In Supervisors and Group Members tabs, view the current list of employees in the Group. To add or remove members in either list, open Admin > Users, and Modify the employee Groups or Supervisors selections.

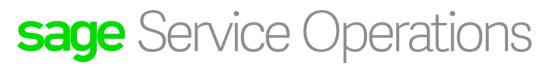

- 4. In the **Notifications** tab, enable **Automatic Notifications** for all possible status updates for all three types of assignments. You can adjust these settings on the global account level and on the group level.
  - To establish the global account settings, open Admin > Settings > Notifications.
  - To establish the settings for the group level, open Admin > Groups > Notifications.
     Within the group notifications, your options include the ability to Use Global, Extend
     Global (add to) and Override Global (replace).

| Supervisors                   | Work Orders      |    | Use Global                                |        |       |  |
|-------------------------------|------------------|----|-------------------------------------------|--------|-------|--|
| Members                       | Jobs             |    | Extend Global                             |        |       |  |
| Notifications<br>Placeholders | Notify           | On | Assignment                                |        |       |  |
| Time Review                   | Admin            |    | leneration<br>tart<br>uspend<br>iomplete  |        | * *   |  |
|                               | Payroll Admin    | 5  | ieneration<br>tart<br>sspend<br>tomplete: | *<br>• | + Add |  |
|                               | Miscelianeous    |    | Use Global                                |        |       |  |
|                               | Related Contacts |    |                                           |        |       |  |

In the **Related Contacts** area, select to send an email to a group member when a user updates certain records in Sage Service Operations, including work orders and quotes. You can customize the name of the contact and determine if the contact is selected by default.

- 5. In the **Placeholders** option, customize the headers and footers for the **Service Report**, **Quote**, and **Daily Field Report** this group uses.
- 6. There is a new **Time Review** functionality and approval workflow process. Define the review process order in the group setup for each type of time; **Job Time**, **Miscellaneous Time**, **Work Order Time** and **SM Miscellaneous Time**.

| Members       | Active / Inactive                                                  |                 |   |              |   |                 |                 |
|---------------|--------------------------------------------------------------------|-----------------|---|--------------|---|-----------------|-----------------|
| Notifications | Project Manager<br>Supervisor<br>Office Staff<br>Payroll Manager   | Project Manager | • | Supervisor   | • | Office Staff    | Payroll Manager |
| Placeholders  | Payron manager                                                     |                 |   |              |   |                 |                 |
| Time Review   | Miscellaneous Time                                                 |                 |   |              |   |                 |                 |
|               | Active / Inactive<br>Supervisor<br>Office Staff<br>Payroll Manager | Supervisor      | Þ | Office Staff | Þ | Payroll Manager |                 |
|               | Work Order Time                                                    |                 |   |              |   |                 |                 |
|               | Active / Inactive<br>Supervisor<br>Office Staff<br>Poyroll Manager | Supervisor      | Þ | Office Staff |   |                 |                 |
|               | SM Miscellaneous Time                                              | -               |   |              |   |                 |                 |
|               | Active / Inactive                                                  | -               |   |              |   |                 |                 |
|               | Supervisor<br>Office Staff                                         | Payrol Manager  |   |              |   |                 |                 |

Each type can incorporate up to four approval steps in the setup and require a signature by each approver. Click the type heading to create the workflow process for that time.

| Role            | Active | Signature Required | Workfle | ow Step |
|-----------------|--------|--------------------|---------|---------|
| roject Manager  | -      | -                  | 1       |         |
| iupervisor      | -      |                    | 2       |         |
| Office Staff    | -      |                    | 3       |         |
| Payroll Manager | 1      | 1                  | 4       | \$      |

In the **Active** column, enable each level **Role** that is part of the review process. For each active role, select the **Workflow Step** number, one through four. This number displays in the **Time Review** page as the **Workflow Setup**. When you use **Tools** > **Time Review**, these steps process in the order you select in setup.

Select the **Signature Required** box for each **Role** that requires a sign-off. **Save** your changes to accept the setup. After you establish the workflow steps, the order of review displays in a diagram for that type of time.

| Job Time                                                                              |                 |            |              |                 |  |
|---------------------------------------------------------------------------------------|-----------------|------------|--------------|-----------------|--|
| Active / Inactive<br>Project Manager<br>Supervisor<br>Office Staff<br>Payroll Manager | Project Manager | Supervisor | Office Staff | Payroll Manager |  |

The user roles determine who completes the review:

- Project Manager Job Team's Project Manager
- Office Staff User Role

#### 6.4 Release Notes

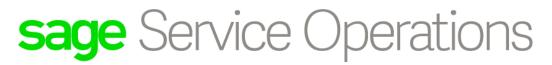

- Supervisor User Role
- Payroll Manager Payroll Manager User Role

#### To remove a group, click the group to edit and select **Delete** in the **Menu** drop down.

#### Activate time review

To turn on the new time review functionality, open Admin > Settings > Time Submissions. Change the option for Enable Time Submission to Yes, User Group View. If you currently use the review option and prefer that method, choose Yes, Classic View to keep the review process as it is set up today.

#### Tech Tool Settings

| General           |                                                                                                    |                    |
|-------------------|----------------------------------------------------------------------------------------------------|--------------------|
| General Ledger    | Enable Time Submission                                                                                                    |                    |
| Tax Groups        | Yes, User Group View                                                                                                    |                    |
| Company Logo      | If No is selected, the user will NOT be able to submit tim                                                                                                    |                    |
| Service Locations | If Yes, Classic View is selected, the user will be able to su<br>and review them according to Global settings.                                                    | omit timesheets    |
| Vork Orders       | If Yes, User Group View is selected, the user will be able<br>timesheets and review them according to User Group se<br>Recommended value is Yes, User Group View. |                    |
| Flat Rates        | Require Technician Signature                                                                                                    |                    |
| Service Reports   | Yes                                                                                                    |                    |
| Other             | If Yes is selected, technician signature will be enabled. D<br>Yes-                                                                                               | efault value is    |
| obs               | Require Supervisor Review                                                                                                    |                    |
|                   | Yes                                                                                                    | •                  |
| Field Reports     | If Yes is selected, supervisor review will be enabled. Def                                                                                                    | ault value is Yes. |
| Field Report PDF  | Require Supervisor Signature                                                                                                    |                    |
| Lookup Manager    | Yes                                                                                                    | 2.                 |
| Time Entries      | If Yes is selected, supervisor signature will be enabled. D<br>Yes.                                                                                               | efault value is    |
| Time Submissions  | Display Week End Van Mileage                                                                                                    |                    |
|                   | Yes                                                                                                    |                    |
| Purchase Orders   | If Yes is selected, week end van mileage option will be d                                                                                                    | splayed. Default   |

### **New user options**

**Overview:** When you modify a user there is an updated interface which includes additional functionality to support job superintendents and construction crew members.

5 User Types (Roles)

| No Access            | Select for employees who will not log on to Sage Service<br>Operations, but you need to schedule on the <b>Dispatch</b><br><b>Scheduler</b> .                                                                                                  |
|----------------------|----------------------------------------------------------------------------------------------------|
| Employee Portal Only | Select for users who only need to log on to access content on the <b>Employee Center</b> tab.                                                                                                    |
| Time Entry           | Select for single user time entry who submits a weekly timesheet.<br>This provides access to the <b>Employee Center</b> as well.                                                                                                    |
| Superintendent       | Select for employees who enter time for multiple users and create <b>Daily Field Reports</b> , <b>Forms</b> , and <b>Attachments</b> . This user does not have access to work orders, but includes the features in the <b>Time Entry</b> role. |
| Standard             | Select for a user with access to all features, including work orders.                                                                                                    |

- On the General tab, the PR Employee refers to the employee ID in Service Management. Begin to type the person's name or employee number in this box, and the options to select from list below. Choose from the list and the First Name and Last Name auto-populate from the Service Management setup.
- On the **Roles/Privileges** tab, the user **Role** determines what you see for **Roles/Privileges**. There is an overall **Role** selection and the privileges are set by the type of task; **Job**, **Miscellaneous**, and **Service**.
  - For users with a **No Access** and **Employee Portal Only** role, you do not see this tab.
  - For users with a **Time Entry** role, all boxes are selected by default. Select or clear privileges based on the desired workflow tasks the user should have.
  - For users with a Standard role, there are more selections in this option. In the Roles
    portion you can select Sage Service Operations Admin, Payroll Manager, Office Staff
    Manager, Office Staff, View Timesheets, and Supervisor.
- With the enhanced functionality for Groups (see earlier in the document), if you utilize the new User Groups feature, in the Groups tab select which Group this user is a Member Of. If you select a group here, the user becomes part of the review process set up in in Admin > Groups.
- On the **Supervisors** tab, when you add a new user, click in the **Add Supervisor** box to search for and add the **Supervisor**. The new user displays under the **Group Members** for

the supervisor. A user must be a **Supervisor Of** the employee for which they want to add an **Assignment**.

• On the **Team Members** tab, view all employees who are a member of the team. Click in the **Add Group/Employee** field to search and add **Group Members** to a user profile. The concept of **Team Members** replaces what was originally **Supervisor of** in the user setup.

### Job feature

Perform many of the construction tasks under the Jobs option in Sage Service Operations. Open **Jobs**, to view a list, then click on a job to open the details and make entries for that job. Following are some tips about new features within these options.

- In the **Jobs Listing** page, a list of jobs with a status of **In Progress** or **Unstarted** displays. Use **Search Jobs** to filter the list by job or description, if needed.
- In the upper right of the **Job Listing** page, click the **Recently Viewed** to see the most recent jobs. This works similar to the **Recent History** icon (clock) to the right of the **Search** box in the top banner.

| Emp. Center<br>ob Listing | Dashboard Dispatch - Assignments Quotes | Tools • Admin • Search | ۹ 0            |
|---------------------------|-----------------------------------------|------------------------|----------------|
| Search Jobs               | Q.Search ¥                              | Rec                    | ently Viewed * |
| Job#                      | Description                             | Last Updated           |                |
| 15-002                    | IPS Restaurant                          | 2016-05-05             |                |
| 15:003                    | Jay's House                             | 2016-04-29             |                |
| 15-099                    | Steakhouse                              | 2016-03-01             |                |
| 03 004                    | BERTUCCI'S NASHUA                       | 2015-12-28             |                |
| 03-006                    | PAPA GINO'S MARSHFIELD                  | 2015-11-25             |                |
| 05-003                    | Lynn Community Health Center            | 2015-11-23             |                |
| 05-004                    | Goodman Research Mass Ave               | 2015-11-23             |                |
| 05-001                    | Storks Nest                             | 2015-11-23             |                |
| 05-005                    | Natick Animal Clinic                    | 2015-11-23             |                |
|                           |                                         | 2015-11-23             |                |

• Click on a job to open the Job overview page. Note the new tab on the left to view **Assignments** for the job.

| 0 Overview         | PAST                                                                |  |
|--------------------|---------------------------------------------------------------------|--|
| Assignments (47)   | Employee                                                            |  |
| - rosignments (47) | Grant, Randy                                                        |  |
| Add Assignment     | Nov 4, 2016 - (7:00 AM - 4:00 PM)                                   |  |
| Field Reports (1)  | Assignment #: 72<br>Cost Code: Coordination (1-040)<br>Status: Open |  |
| Work Orders        | View                                                                |  |
|                    |                                                                     |  |

- Click the View button to view the details, including the cost code, status, start/end dates, time and activities.
- Click on the down arrow on the far right of the employee name to view Info and Update assignment details. Info displays details similar to the View button. Update allows changes and additions on the assignment.
- Click **Overview** to review the **Job Team**. There are three categories that make up a **Job Team**; **Employees**, **Subcontractors**, and **Equipment**.
- Click on **Edit Team** to select the desired team members. You see a tab for Employees, Subcontractor, and Equipment.
- On the **Employees** tab, select from your current Sage Service Operations user list.
  - The **Role** for each team member determines what the user can do in the Jobs feature and you can change at any time.
  - Note the **Project Manager** you select here may be part of the time review process for this Job. *Please see the Time Review section for more information on the process for this section.*
  - The last section allows for Cost Code/Category specification for this Employee. If only certain Cost Codes/Categories should be listed when creating a Job-based time entry for this Employee, make sure to hide all others in this dialog box.
- On the **Subcontractor** tab, you can directly access your active vendors in Sage Service Management. Follow the same steps for employees to add a subcontractor to your team. A Subcontractor does not have a **Role** on the team.
- On the Equipment section refers to your Company Equipment and the initial setup is done in Admin > Company Equipment. For more information on this setup process, please go to the Company Equipment section of this guide. With these Assets added to the Job, the Dispatcher can create Job Assignments with the necessary Cost Code and assign it to that specific piece of Equipment.
- On the **Assignments** tab, the **Superintendent** can use quick **Action** selections to **Start** a job assignment or record **Breaks** and **Lunches** for the team members.

| O Overview                           | TODAY                                                        |                   |
|--------------------------------------|--------------------------------------------------------------|-------------------|
| Assignments (66)                     | Employee                                                     | ► All - Start     |
| and the second                       | 😿 Barry, John S.                                             | All - Travel Sta  |
| Add Assignment                       | 100 AM - 4:00 PM                                             | 🖌 All – Travel En |
| Field Reports (40)                   | Assignment #: 180<br>Cost Code: GENERAL (10)                 | ► All + Break Sta |
|                                      | Status: Open                                                 | Alt - Break En    |
| Work Orders (72)                     | View Start • Travel Start •                                  | ► All - Lunch Sta |
| Beports (1)                          |                                                              | 🖌 All - Launch En |
|                                      | 🙊 Barry, John N.                                             | 🖌 All - Complet   |
| <ul> <li>Attachments (31)</li> </ul> | 7:30 AM - 4:30 PM                                            |                   |
|                                      |                                                              |                   |
|                                      | Assignment #: 181<br>Cost Code: GENERAL.(10)<br>Status: Open |                   |

## Improved assignments/New miscellaneous assignment scheduling

**Overview:** The workflow for construction Jobs, may be different than that of a standard service call. To help accommodate these varied workflows, the **Assignments** tab allows you to add **Work Order**, **Job** and **Miscellaneous** assignments or simple **Time Entries**.

- On the Assignments page, in the upper right, click the Menu button. Note the option to Add
   Assignment Time. This option makes it easier for companies to provide users with a
   quick way to post time for the day and assign time to a specific job. There is an option to
   enter Job or Miscellaneous time here.
- Many service companies prefer to schedule out their work and Jobs. To do this, click the Menu button and select Add > Assignment. This way, employees can see what their week(s) look like while still including shop or training time. Now, you can create assignments for a Work Order, a specific Job, or Miscellaneous time.
- Depending on the user's settings, each Assignment type you add for a user can allow for both **punch in/out** options or a **form update**. There are quick action options for Job and Miscellaneous assignments. Click the down arrow next to the Assignment, the user sees the available actions and they can select the one that applies.
- Click on the Job number to view Assignments. Use the drop-down on the Work Start or Travel Start buttons to punch in and out with details. The Comments you enter display on the Assignment as the day progresses.

### Time review and approval feature

**Overview:** The **Time Review** page is now updated with a table view of the recent time entries made. Supervisors, Project Managers, Office Staff and Payroll Administrators can seamlessly review and approve payroll time in one area for Work Order, Job, and Miscellaneous Time entry.

- To adjust your current payroll review process, open Admin > Settings > Time Submissions and adjust the option for Enable Time Submission to Yes, User Group View.
- Time entries can come from a work order, job, or miscellaneous time entry. The setup in Admin > Groups > Time Review determines the approval process. Entries follow the proper protocol before you export to Payroll.
- After you establish the review process in **Admin** > **Groups** > **Time Review**, users can add time entries on the **Assignments** page.
- Each Job entry can be associated with a **Job** and **Cost Code**.
- Superintendent users can add time entries for their crew, whether it's at the end of the day or if they add multiple entries at the end of the week.
- After you create template (Admin > Template Management), all of the job and miscellaneous time entries can be exported via an Excel spreadsheet.

### New company equipment

**Overview:** To keep an active schedule of your company equipment or assets, add items in **Admin > Company Equipment**. After you add an item, you can incorporate the item into a **Dispatch Group** for scheduling purposes. It also allows you to identify the proper cost codes for a job.

# Company Equipment Manager search X + New Company Equipment + Bulk Import Company Equipment Description \* Last Updated

- There are two options to create equipment; create new equipment individually, or use a bulk import option with a CSV file.
- To add Equipment Types, open the Create Company Equipment page and click the plus sign button to the right of the box. This button opens Admin > Settings > Lookup Manager > Company Equipment Types.

#### 6.4 Release Notes

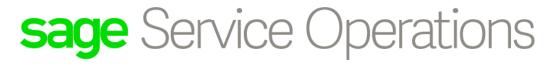

• To add several pieces of equipment, use **Bulk Import Company Equipment**. This feature allows you to import a CSV file in the right format that includes details for the equipment you want to add.

### New canned response types

Overview: There are two new Types for Canned Responses; Job Assignments and Miscellaneous Assignments. Open Tools > Canned Responses, click Menu to create a New Canned Response. You can select the new types in the Type list. Each new Canned Response you add is available in the associated Assignments entry form.

Add/Update Canned Response

| Туре:                                               |          |
|-----------------------------------------------------|----------|
| Job Assignments                                     | ٣        |
| Job Assignments                                     | <b>^</b> |
| DFR Note                                            |          |
| DFR Reviewer Note                                   |          |
| Miscellaneous Assignments                           |          |
| Work Order Customer Viewable Note                   |          |
| Generate Work Order Description                     |          |
| Work Order Content Title                            |          |
| Work Order Internal Note                            |          |
| Quote Title<br>Problem Code:                        | •        |
|                                                     | ٣        |
| Display Canned Response for a problem. Default: All |          |
| Response Text:                                      |          |
|                                                     |          |
|                                                     | 1.       |
|                                                     |          |
| Save                                                | Cancel   |

### **Additional information**

For additional information, please visit <u>http://techs.sageserviceoperation.com/help</u>.

### **Further assistance**

For assistance with Sage Service Operations, please visit the following Knowledgebase article: <u>https://support.na.sage.com/selfservice/viewdocument.do?externalID=58451</u>